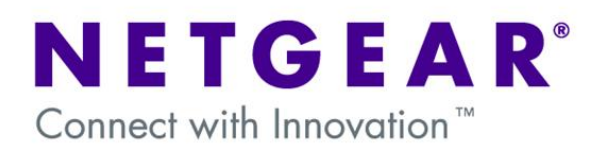

# **Password recovery procedure for Layer 2 and Layer 3 switches**

This document describes the procedure to reset to default the **admin** and **enable** passwords on Layer 2 and Layer 3 switches.

The Password recovery feature is available from Firmware Version 7.3.1.7

## **Table of Contents**

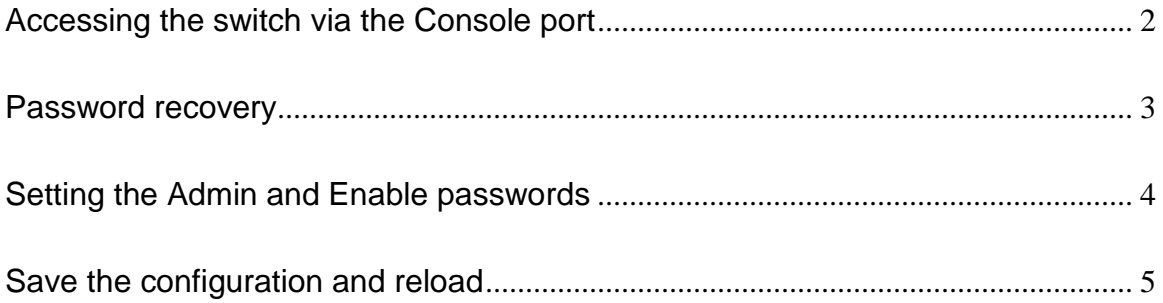

<span id="page-1-0"></span>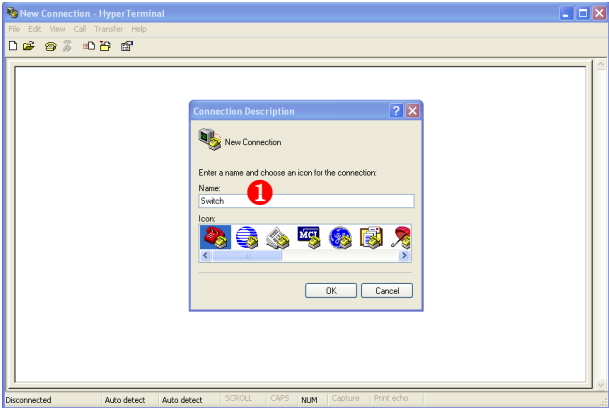

❶ Start Hyper Terminal and create a new  $\bullet$ connection (i.e. Switch) and click OK.

NOTE: At this time the switch is turned off

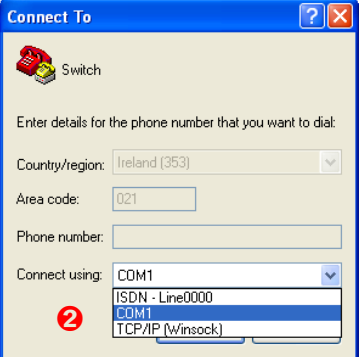

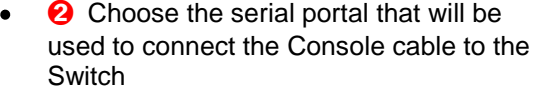

Connect the Console cable (enclosed in  $\bullet$ the Switch box) to the Console port of the switch

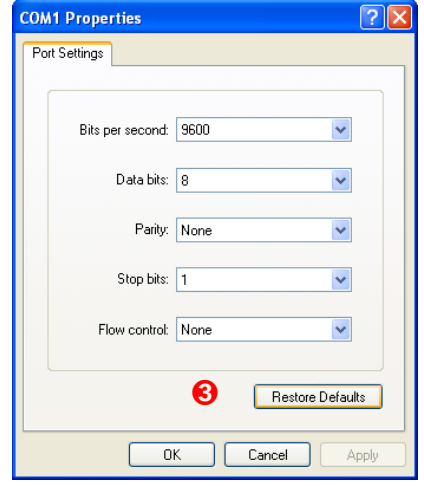

- ➌ Click on Restore defaults to set the  $\bullet$ COM port properties (9600, 8, None, 1, None)
- Click OK  $\bullet$

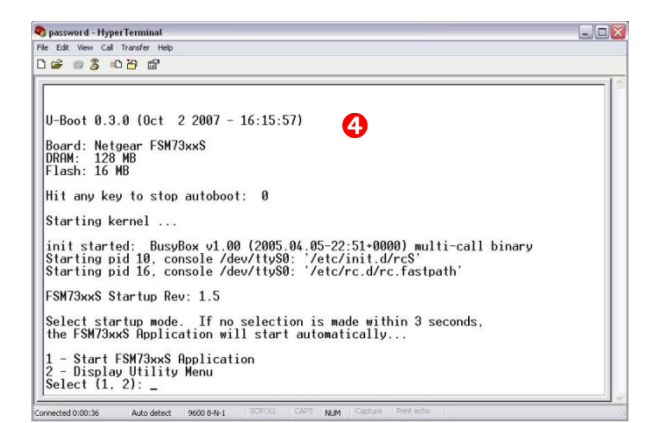

➍ Power on the Switch (the output  $\bullet$ shown in the picture should be now visible in Hyper Terminal)

### <span id="page-2-0"></span>**Password recovery**

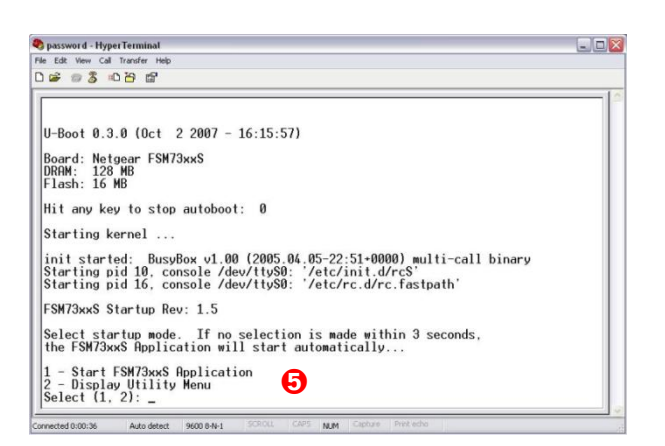

The following two items will be displayed:  $\bullet$ 

1 – Start FSM73xxS Application (depending on the switch model)

2 – Display Utility Menu

**O** Select 2 and press enter within 3  $\bullet$ seconds from the options being displayed. If no selection is made within 3 seconds reboot the switch.

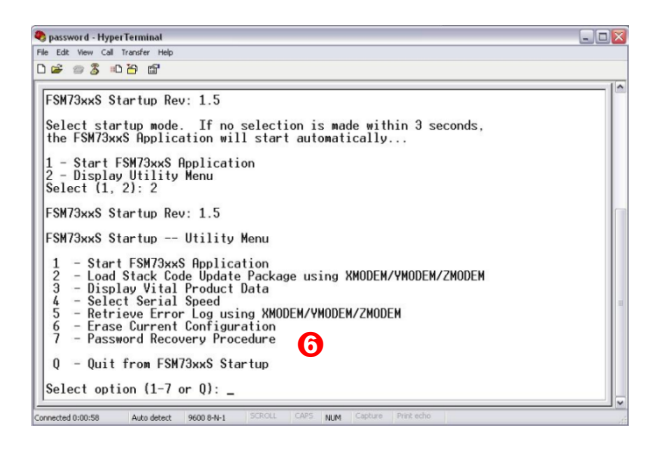

- After the choice at  $\Theta$ , a new Menu will  $\bullet$ be displayed
- $\bullet$ **G** Choose option number 7 for Password Recovery procedure

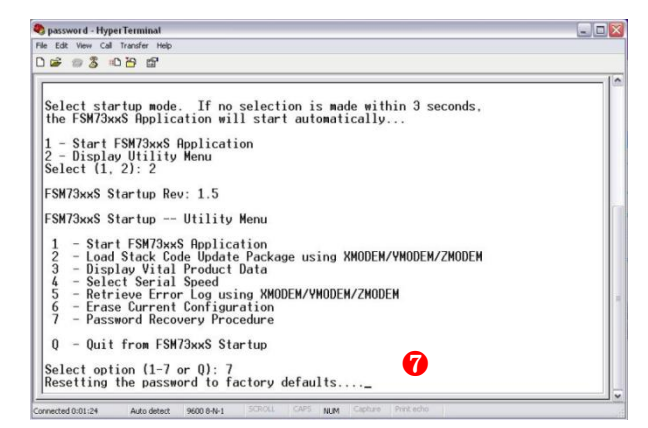

❼ The **admin** and **enable** passwords will  $\bullet$ now be reset to factory defaults as confirmed by output

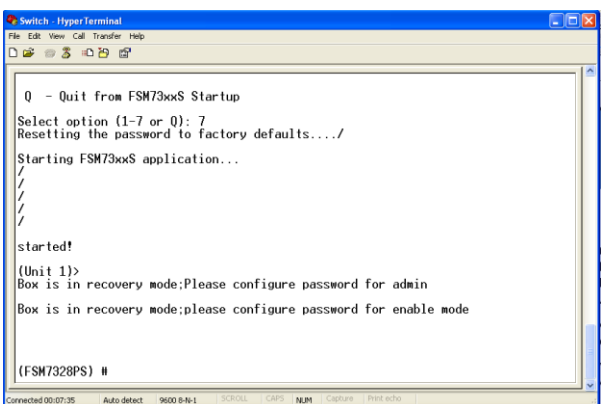

- Once the procedure is completed the  $\bullet$ prompt will return to the Privileged EXEC mode (#)
- The **admin** and **enable** password are  $\bullet$ now both reset to default (no password)

#### <span id="page-3-0"></span>**Setting the Admin and Enable passwords**

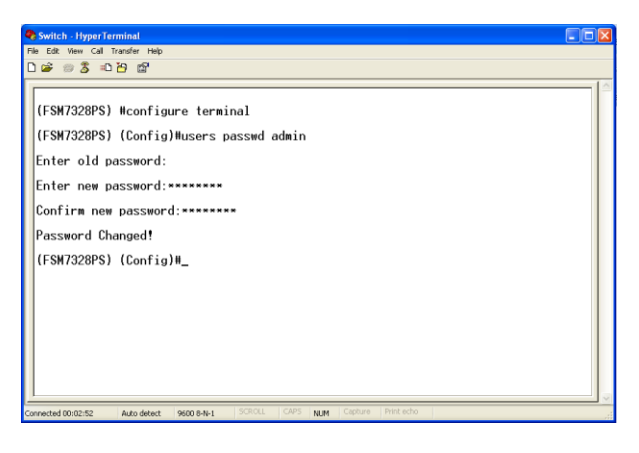

#### **ADMIN PASSWORD**

- Access the Config mode using the  $\bullet$ **Configure Terminal** command
- $\bullet$ The **users passwd admin** command will enter the password mode for the user **admin**
- Enter the old password (in this case press  $\bullet$ enter as there is no old password)
- Enter and Confirm the new password  $\bullet$

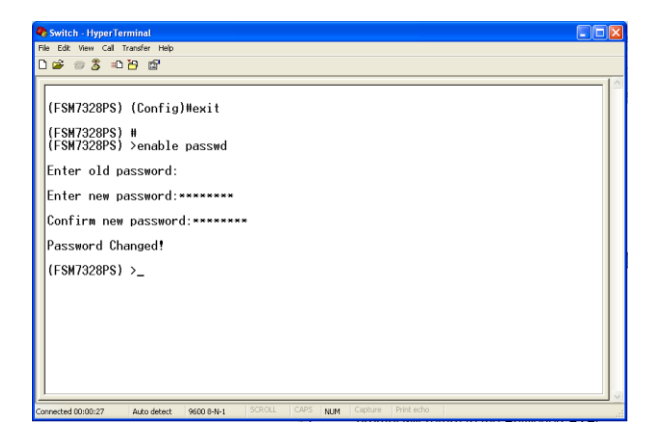

#### **ENABLE PASSWORD**

- Exit the Config mode with the **Exit**   $\bullet$ command
- Use CTRL+Z keys to exit the Privileged  $\bullet$ EXEC mode (#)
- Type the **enable password** command to  $\bullet$ enter the password mode
- Enter the old password (in this case press  $\bullet$ enter as there is no old password)
- Enter and Confirm the new password  $\bullet$

## <span id="page-4-0"></span>**Save the configuration and reload the switch**

Before the changes can take place the switch will need rebooting. This will require the configuration to be saved before power cycling, to avoid the changes to be lost.

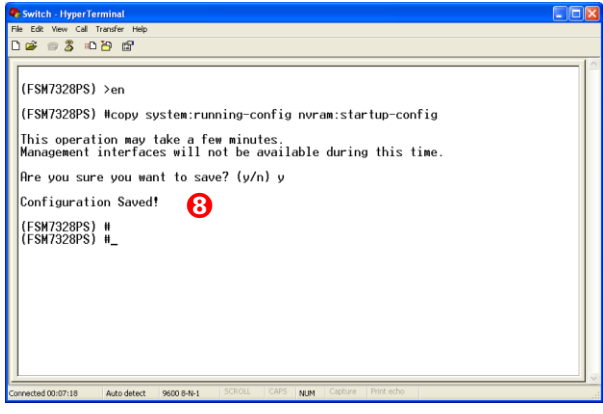

## **SAVE THE CONFIGURATION**

- $\bullet$ Enter the Privileged EXEC mode using **en** or **enable**
- Save the configuration using the  $\bullet$ command **copy system-running nvram:startup-config**
- Enter **Y** when prompted  $\bullet$
- **<sup>3</sup>The configuration is now saved**  $\bullet$

# Chiswitch HyperTerminal<br>File Edit Vew Call Transfer Help<br>그룹 공종 고급 옵 (FSM7328PS) #reload  $\left| \begin{matrix} \theta & \theta \\ \theta & \theta \end{matrix} \right|$  are you want to reload the stack? (y/n) y  $\sqrt{\text{Reloading all switches}}$ .

Auto detect 9600 8-N-1

# **RELOAD THE SWITCH**

- Type the **reload** command to power cycle  $\bullet$ switch
- Enter **Y** when prompted  $\bullet$
- The changes will take place once the  $\bullet$ reboot is completed and the user will be required to use the new **admin** password to login, and the **enable** password to access the Privileged EXEC mode